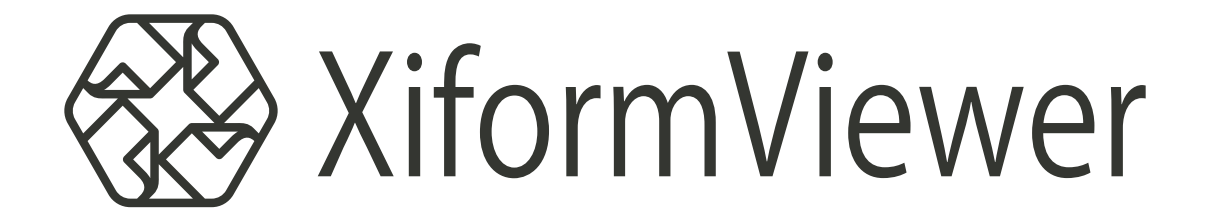

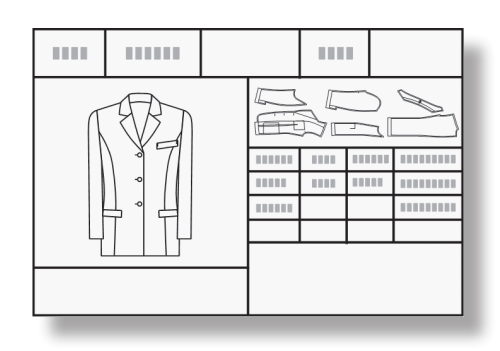

セットアップ・マニュアル ( データ受け側 ・送り側共用 )

### 1.知的財産権について

本資料に収録されているコンテンツは、各国の著作権法および関連する条約等で保護されています。したがって、本資料の情 報を当社の文書による許諾なしに複製、改変、頒布などを行うことはできません。お客様個人で利用するため、この資料をコピー することは構いませんが、これを他の資料や印刷媒体に転載することはできません。その他著作権法で認められている範囲を 超えて、本資料に収録されているコンテンツを著作権者に無断で使用することはできません。

#### 2.商標について

本資料上で使用される当社の会社名は商号です。また、「TORAY」及びその他の東レ製品の商品等の名称は商標または登録商 標です。当社の商号、商標は、商標法、不正競争防止法及びその他の法律で保護されています。これらを当社の明示の許諾な く使用・複製することはできません。

3.個人情報の利用目的

お客様の個人情報は、原則として、お客様に対し当社の製品・サービスおよび関連情報をご提供する目的、または、当社の製品・ サービスを改善する目的に利用いたします。なお、お客様が当社製品の情報・サービスおよび関連情報の提供をご希望なされ ない場合、お客様からお申し出いただければ情報の提供は中止いたします。また、上記以外の目的で、利用目的を事前に明示 した上で、本資料を通じて得られたお客様の個人情報は、その利用目的以外には使用しません。

#### 4.第三者への非開示

お客様からご提供頂いた個人情報は、以下のそれぞれの場合を除き、いかなる第三者にも開示または提供することはありません。 (1) お客様にご承認いただいた場合。

(2) お客様の利用目的を達成するために当社の業務委託先または業務提携先に対し開示が必要な場合。ただしこの場合、 提供先に対し、個人情報の適切な管理をするよう徹底いたします。

- (3) お問い合わせに対し適切な回答をするために、当社の関係会社への開示が必要な場合。
- (4) 法令等により個人情報の開示が要求された場合、当該官公署に限り開示します。

### 5.安全対策

お客様の個人情報を安全に管理・運営するため、個人情報への外部からの不正なアクセス、個人情報の紛失・破壊・改ざん・ 漏えいなどへの危険防止に対する合理的かつ適切な安全対策を行っています。

### 6.免責事項

当社は本資料上の情報について細心の注意を払って更新、提供しておりますが、本資料の情報が誤りを含んでいないこと、有 用なものであること、お客様の目的に合ったものであること等は保証いたしません。本資料に掲載されている情報によって、 または本資料を利用することで発生したトラブルや損失、損害に対して、当社は一切責任を負いません。また、予告なしに本 資料に掲載した情報を変更すること、あるいは本資料の運営を中断または中止させていただくことがありますので、あらかじ めご了承ください。

#### 7.製品・サービスの提供地域

本資料に掲載されている製品・サービスは、すべての国・地域でご提供できるものとは限りません。また、国によって異なる 商標でご提供している場合もあります。

### 8.ソフトウェア商標一覧と記述について

資料内の記述については、商標とは別に略称・別称を用いて記述しています。以下にあるのが当社が販売しているソフトウェ アの商標と、資料中に使用している略称・別称の一覧です。

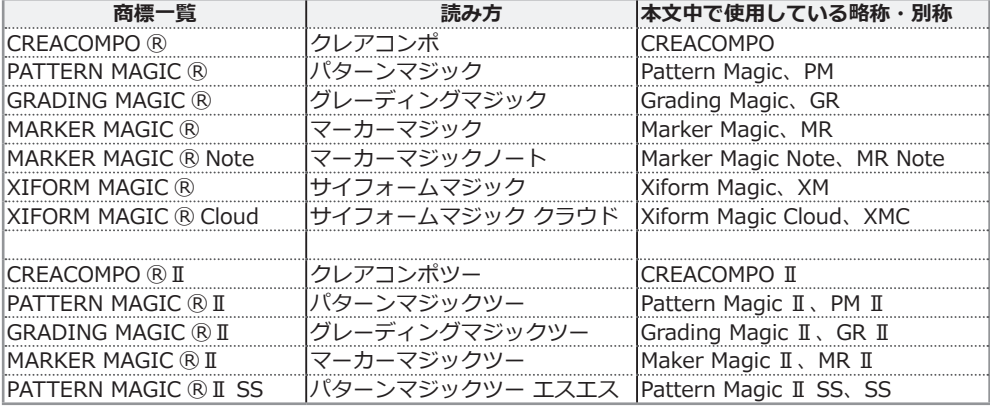

※ バーチャルフィッティングソフト「PATTERN MAGIC ⓇⅡ 3D」は、本文中では「Pattern Magic Ⅱ 3D、PM Ⅱ 3D、3D」で記述しています。

※「PATTERN MAGIC ⓇⅡ Torso 機能」は、本文中では「Pattern Magic Ⅱ Torso、Torso」で記述しています。

※ 画像や本文中などにある「クレア」(「クレア DB」など)は、ソフトウェア上での「CREACOMPO ®」の略称です。

※ XIFORM MAGIC、Xiform、サイフォームは、日本国内およびその他の国における東レ ACS 株式会社 (Toray Advanced Computer Solution,Inc.) の登録商標または商標です。

※ Microsoft、Windows 、Internet Explorer、IIS(Internet Information Services)、SQL Server、ASP.NET、は、米国 Microsoft Corporation の、 米国およびその他の国における登録商標です。

※ Windows® の正式名称は Microsoft® Windows® Operating System です。

※ Intel® Core® は、米国 Intel Corporation の、米国およびその他の国における 登録商標または商標です。

※ Adobe Illustrator 及び Adobe Photoshop は Adobe Systems Incorporated の登録商標です。

<sup>※</sup> Oracle は米国 Oracle Corporation およびその子会社、関連会社の登録商標です。

# はじめに

- ◎ Xiform Viewer は、弊社が提供するシステム「XIFORM MAGIC®」「XIFORM MAGIC®Cloud」で作成さ れたデータを閲覧、印刷するためのソフトウェアです。( 編集は行えません。)
- ◎ XIFORM MAGIC®、XIFORM MAGIC®Cloud のデータファイルを読み込むには別途「環境ファイル」が 必要です。データを受け取る相手先から「環境ファイル」を入手し、Xiform Viewer のプログラムインストー ル後に「環境ファイルのインポート」を行ってください。

## ◎**Xiform Viewer のサポート業務は東レ ACS 株式会社では行っておりません。 「環境ファイル」の提供、セット等に関してはデータ提供先にお問い合わせください。**

## 転載及び著作権について

Xiform Viewer はフリーソフトウェアです。商用目的ではない、個人的な使用での他ネット等への転載及 び配布に関しては特に制限は付けません。ただし、転載及び配布する場合に、メディア代等以上の手数料 を徴収したり,使用に制限を付けることは禁じます。

Xiform Viewer についての著作権は「東レ ACS 株式会社」が保有しています。これらのプログラムの使用 によって生じた損害等については、作者は何も補償する義務を負わないこととさせて頂きます。

## Xiform Viewer システム動作環境

OS Windows10(32bit 及び 64bit)、Windows8.1(32bit 及び 64bit) (OS のサービスパックは Microsoft から提供される最新のものをセット願います。) メモリ 4GB 以上 ハードディスク 24MB 以上の空き容量が必要

OS の言語は以下のものに対応しています。 日本語、中国語、英語

# <span id="page-3-0"></span>-- 目次 --

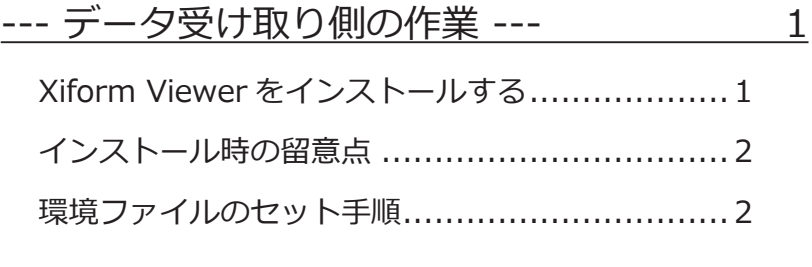

[--- データ送信側の作業 ---](#page-7-0) 4 環境ファイルを送る [.......................................](#page-7-0) 4 [環境ファイルの送信手順 \(E-mail で送る場合 \)................](#page-7-0) 4 [環境ファイルの送信手順 \( ファイルに保存する場合 \)](#page-9-0) ....... 6 [Xiform Magic のデータ送信.............................](#page-10-0) 7

# <span id="page-4-0"></span>--- データ受け取り側の作業 ---

## Xiform Viewer をインストールする

Xiform Viewer [のダウンロードサイト](https://www.toray-acs.co.jp/support/downloads/xiform-viewer/)からダウンロードし、下記の手順でセットしてください。

1.ダウンロードしたファイルにマウスカーソルを合わせ、右ボタンをクリックしてメニューから「管理者と して実行」を選択する。

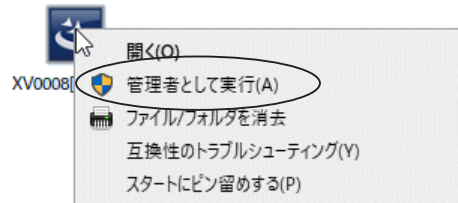

インストールには Administrator( 管理者 ) 権限が必要です。

2.インストールプログラムを実行すると下図のダイアログが表示されます。次へボタンをクリックして先に 進んで下さい。

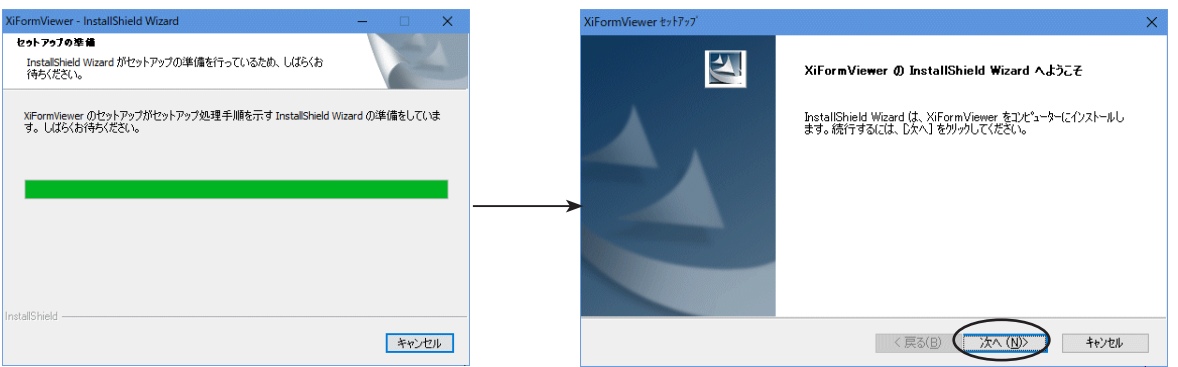

3.下図のダイアログが表示されたら次へボタンをクリックする。

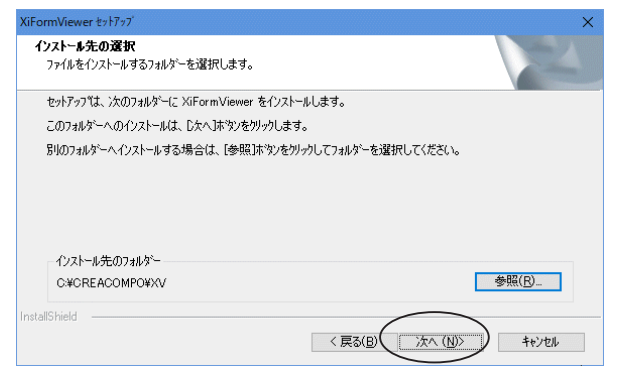

通常は何も変更しないで次へボタンをクリックして ください。インストール先を変更したい場合は参照 ボタンをクリックしインストール先を指定してくだ さい。

4.下記のダイアログが表示されたら、なにも変更しないで次へボタンをクリックする。

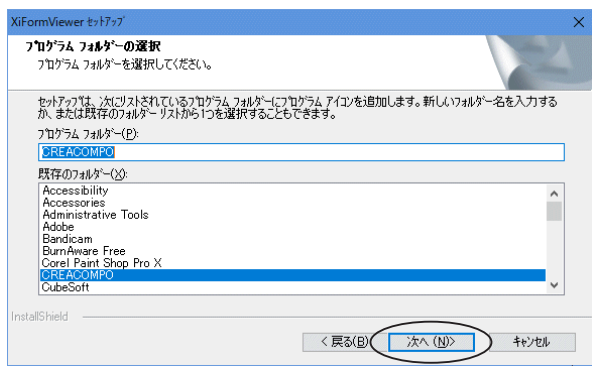

- <span id="page-5-0"></span>5.インディケーターが 100% になり完了メッセージが表示されたら完了ボタンをクリックして作業を終わり ます。 インストール中 InstallShield Wizard の完了  $\overline{\Delta}$ ■ キャンセル ■ InstallShield Wizard が、XiFormViewer を正常にインストールしました。<br>ウィザートを終了するには、「完了」をツックしてください。 <戻る(B) (<del>京</del>了  $\sum$   $\uparrow$   $\downarrow$   $\downarrow$
- 6.インストールが完了したらデスクトップに Xiform Viewer のショートカットアイコンが表示されます。

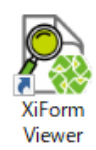

## インストール時の留意点

ウィルスチェック・ソフトがインストールされているマシンに Xiform Viewer をインストー ルする場合、Xiform Viewer がウィルスと誤認され正しくインストールできない、又はイン ストールできても正常に動作しない場合があります。 そのような場合はインストール時にウィルスチェック・ソフトの動作を一時停止する。また、 インストール後にウィルスチェック・ソフトの設定で Xiform Viewer インストール先フォル ダ (通常は C:\CREACOMPO\XV) をウィルスチェックの除外対象に設定してください。 設定方法はご使用されているウィルスチェック・ソフトの使用説明書を参照するか、販売先 にお問い合わせ下さい。

環境ファイルのセット手順

Xiform Magic のデータを受け取る場合は必ずデータ提供先から「環境ファイル」を受け取り下記の手順でセッ トしてください。環境ファイルがセットされていないと Xiform Magic のデータを受け取っても正しく読み込 みできません。

- ◎**「環境ファイル」のセットは Xiform Viewer を使用する各マシン毎に行います。**
- ◎**「環境ファイル」は Xiform Magic データ提供先から受け取ってください。**
- ◎**「環境ファイル」は取引先企業毎に必要となります。 各企業から送られてくる Xiform Magic のデータは「文字データ」と「図形データ」しか入ってません。( 用 紙のデータは入ってません ) 環境ファイルがセットされていないと用紙が無いためにデータを表示できま せん。**
- ◎ **環境ファイルは複数セット可能です。 環境ファイルにはサーバー ID( 企業毎に発行されている番号 ) が付いていますので複数企業の環境ファイル をセットしても上書きされる事はありません。**

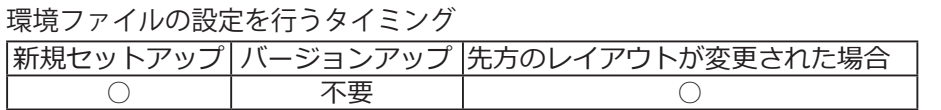

- 1.Xiform Magic データ提供先から「環境ファイル」( ファイルの拡張子が xme になっているファイ ル ) まえ、を受け取る。E-mail で受け取った場合適当なドライブにファイルコピーしておく。
- 2.Xiform Viewer を起動する。

ACS.xme

3. Xiform Viewer が起動したらメニューの「ファイル」 - 「環境ファイル」 - 「インポート」を選択する。

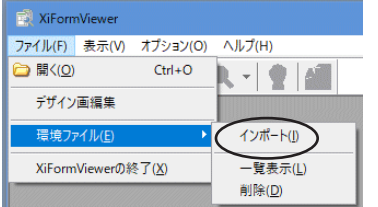

4.下記のダイアログが表示されたら、企業から受け取った「環境ファイル」を指定し開くボタンをクリック する。

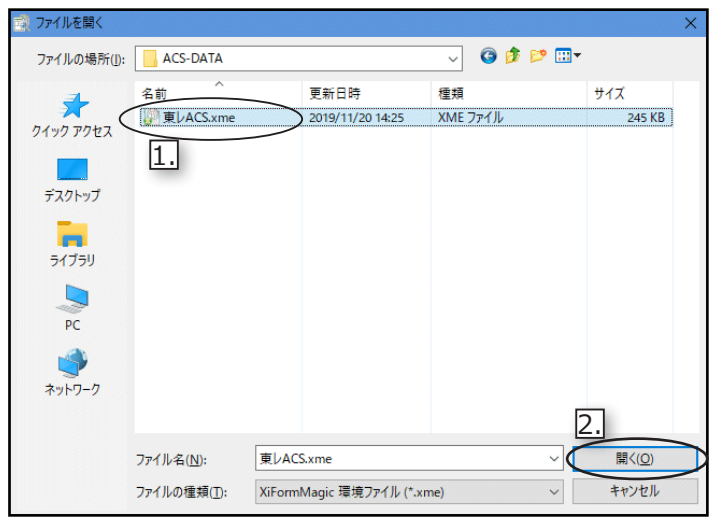

5. 下記のメッセージが表示されたらOKボタンをクリックし先に進んでください。下図、右側のメッセージが 表示されたら正常に環境ファイルがセットされています。

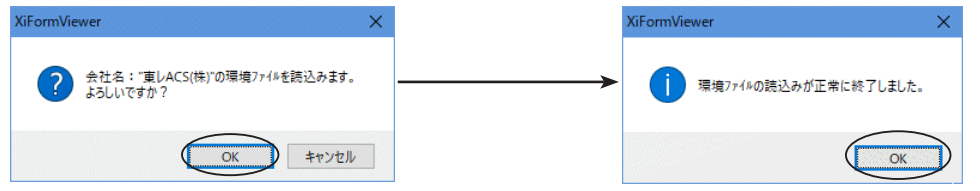

以上で Xiform Viewer のインストール及び環境ファイルのセットが完了します。

# <span id="page-7-0"></span>--- データ送信側の作業 ---

- ◎ 以下の作業は Xiform Magic のデータを送るユーザーが行います。
- ◎ 以下の作業は LayoutMaker がインストールされたパソコンで行ってください。
- ◎ データ送信側では Xiform Viewer のインストールは必要ありません。送信前に動作確認する等、必要に応 じてインストールしてください。

環境ファイルを送る

Xiform Magic のデータを Xiform Viewer ユーザーに送る際、事前に「環境ファイル」を相手に送信してく ださい。

「環境ファイル」が無いと Xiform Magic のデータを送っても画面に表示する事ができません。

「環境ファイル」を送信するマシンがインターネットに接続し E-mail 送信可能な状態の場合は直接「メール 送信」のメニューで送れますが、インターネットに接続されていない場合や E-mail 送信不可能な場合は「エ クスポート」でファイルに保存して CD、USB メモリ等で相手に提供してください。

◎**「環境ファイル」は初めてデータ送信をする場合、及びレイアウトを変更した場合にのみ送信してください。** ( 毎回送る必要はありません。)

環境ファイルの送信手順 (E-mail で送る場合 )

1.Layout Maker を起動する。

通常サーバーマシンにインストールされています。「スタート」 – 「プログラム」 – 「CREA COMPO」 – 「Layout Maker」を起動してください。

2.Layout Maker が起動したらメニューから「ファイル」-「環境ファイル」-「メール送信」を選択する。

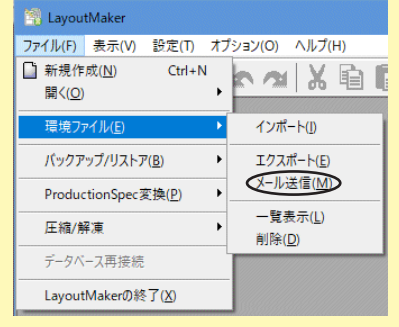

3.下図のダイアログが表示されたら「全レイアウト」又は「選択レイアウト」を選択しOKボタンをクリック  $#z$ 

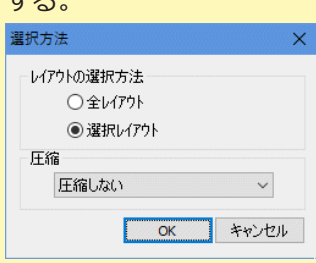

「全レイアウト」を選択した場合、Xiform Magic で使用している全てのレイア ウトが送信されます。相手に見せるレイアウトを限定したい場合は必ず「選択 レイアウト」を選択し、送るレイアウトを指定してください。

4.「選択レイアウト」を選択した場合は下記のダイアログが表示されます、リストの上側で必要なレイアウト にチェックマークを入れると下のリストに追加されます。下のリストに含まれているレイアウトが「環境 ファイル」として送信されます。

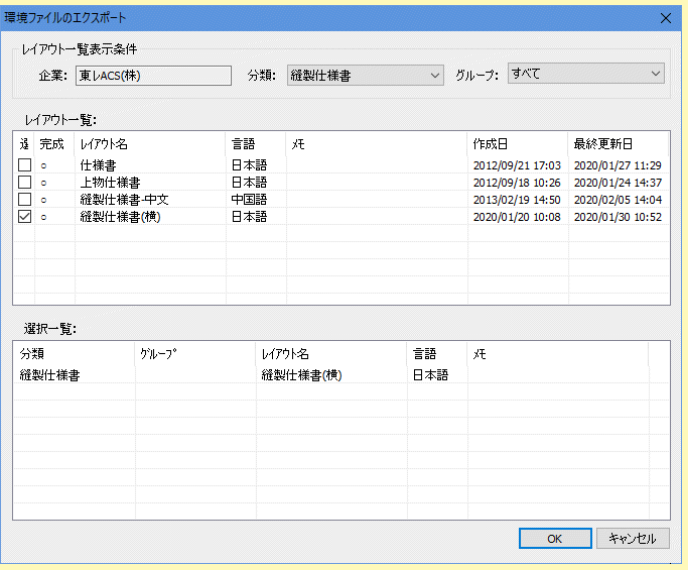

「全レイアウト」を選択した場合はこのリス トは表示されず、次の 5. の作業に移ります。

5.下図のように E-mail の作成画面が表示されたら宛先等を入力し E-mail を送信してください。<br>
A fest XFormMagic最#27x/locide

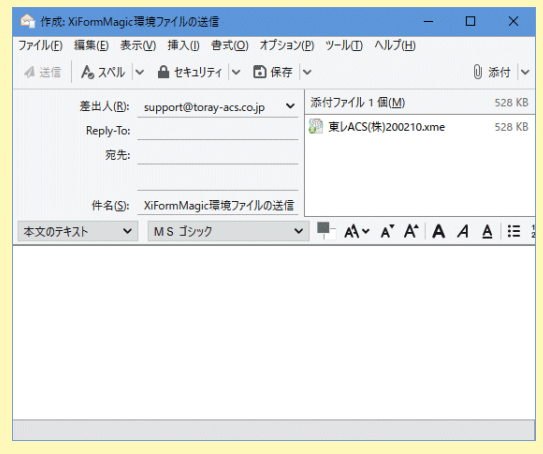

6.下記のメッセージが表示されたら E-mail のデータが正常にメール送信ツールに送られています。

E-mail が正しく相手に送信されたかどうかは「メール送信ツール」(OutlookExpress 等 ) で確認してくだ さい。

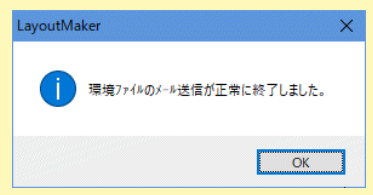

## <span id="page-9-0"></span>環境ファイルの送信手順 ( ファイルに保存する場合 )

「環境ファイル」を E-mail で送信できない場合は下記の手順でファイルに保存し CD、USB メモリ等で相手 に提供してください。

1.Layout Maker 又は LayoutMaker Express を起動する。

通常サーバーマシンにインストールされています。「スタート」-「プログラム」- 「CREA COMPO」-「Layout Maker」を起動してください。

2.Layout Maker が起動したらメニューから「ファイル」-「環境ファイル」-「エクスポート」を選択する。

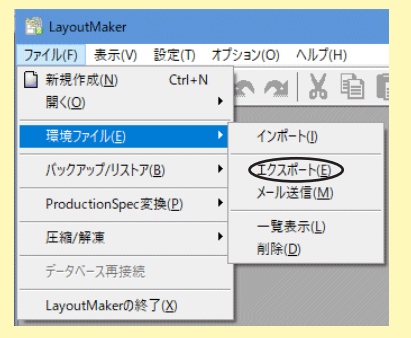

3.下図のダイアログが表示されたら「全レイアウト」か「選択レイアウト」を選択しOKボタンをクリックする。

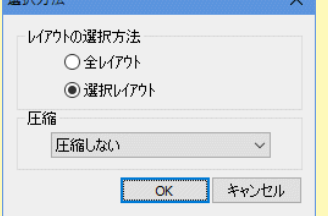

「全レイアウト」を選択した場合、Xiform Magic で使用している全てのレイア ウトが送信されます。相手に見せるレイアウトを限定したい場合は必ず「選択 レイアウト」を選択し、送るレイアウトを指定してください。

4.「選択レイアウト」を選択した場合は下記のダイアログが表示されます、リストの上側で必要なレイアウト にチェックマークを入れると下のリストに追加されます。下のリストに含まれているレイアウトが「環境 ファイル」としてファイル保存されます。

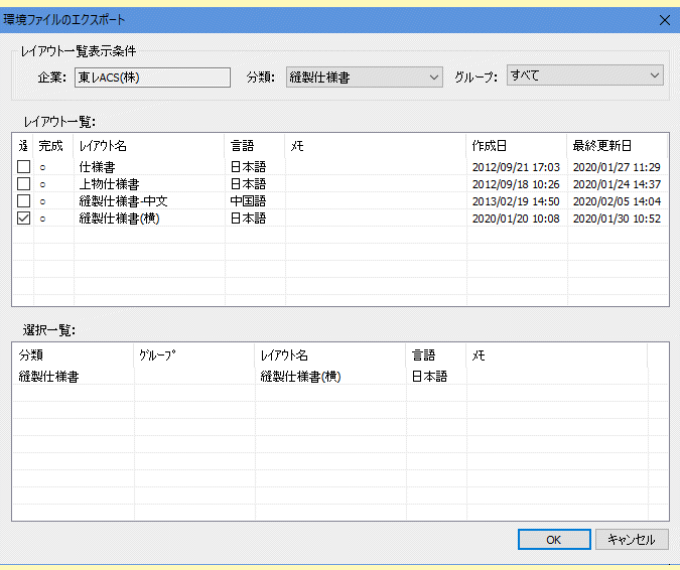

「全レイアウト」を選択した場合はこのリス トは表示されず、次の 5. の作業に移ります。 <span id="page-10-0"></span>5.下記のダイアログが表示されたら「保存する場所」を決め保存ボタンをクリックする。

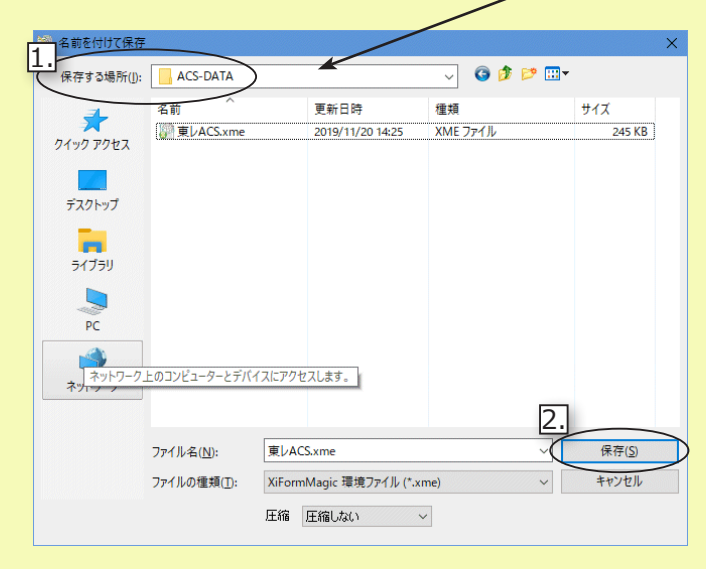

「ファイル名」は通常、変更しないでください。 ファイル名は社名に日付が付加されています。

6. 下記のメッセージが表示されたら「環境ファイル」が正常にファイル保存されています。OKボタンをクリッ クしてメッセージを閉じてください。

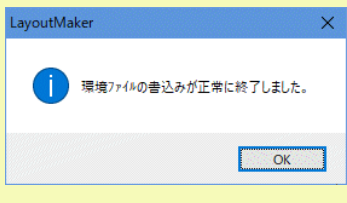

7.以上の作業が完了したら上記 5. の作業で指定した場所に「環境ファイル」 ACS.xme (拡張子が xme になっ ているファイル ) が生成されています。このファイルを Xiform Magic のデータ送信先ユーザーに提供し てください。

## Xiform Magic のデータ送信

Xiform Viewer ユーザーに Xiform Magic のデータを送信する場合は Xiform Magic からデータ送信します。 データ送信の詳しいオペレーションは「Xiform Magic」のマニュアルを参照してください。